Spanish

# **Lista de verificación de correo electrónico para estudiantes de SPS**

La siguiente es una lista de verificación que los estudiantes de SPS pueden usar para confirmar que su acceso a Outlook funciona correctamente. Si los estudiantes indican problemas con cualquiera de estas acciones, deben comunicarse con la Línea de ayuda técnica para estudiantes.

## **Por favor confirma que puedes completar lo siguiente:**

## **Acceso**

- ❑ ¿Cómo accediste e iniciaste sesión en tu correo electrónico SPS??
	- 1. Abriendo un navegador web como Chrome, Safari o Edge y accediendo a
		- [https://outlook.office.com](https://outlook.office.com/)
		- [www.seattleschools.org](http://www.seattleschools.org/) y seleccionando el Portal Estudiantil
	- 2. Para laptos de SPS,
		- Presionando el ícono Desktop (Escritorio)
		- Presionando en el ícono de la ventana en la parte inferior izquierda de la pantalla y seleccionando el ícono de Correo electrónico del estudiante

#### **Diseno**

- ❑ **Puedes mantener la configuración predeterminada o personalizar el diseño:** (Usa la barra de desplazamiento a la derecha para desplazarse hacia abajo y ver más opciones).
	- 1. Presiona el ícono del Engrane para abrir **Settings (Ajustes)**.
	- 2. Selecciona un Tema
	- 3. ¿Ver pantalla en *modo oscuro*?
	- 4. ¿Ordenar mensajes enfocados en el Cajón de Entrada y Otros?
	- 5. Densidad de la Pantalla ¿*Total, Mediana, o Compacta*?
	- *6.* Vision de la Conversación *¿Nuevos mensajes arriba o abajo?*
	- 7. Panel de Lectura Derecha, Abajo, o Esconder?

## **Correo Electrónico**

# ❑ **Enviar un mensaje de correo electrónico (Nota: solo puedes enviar y recibir correos electrónicos dentro del dominio SPS @ seattleschools.org)**

- 1. Presiona **New Message (Mensaje Nuevo)**.
- 2. **To (Para)**: Escribe el apellido de uno de tus maestros y selecciona el nombre completo de tu maestro si aparece en los resultados sugeridos.
- 3. **Add a subject (Agrega un Tema)**.
- 4. Escribe el mensaje breve.
- 5. Presiona **Send (Enviar)**.

# ❑ **Contestando un mensaje de correo electrónico**

- 1. Envia un mensaje de correo electrónico a otro estudiante y pidele que responda.
- 2. En tu Cajón de entrada, presiona en un mensaje de correo electrónico para obtener una vista previa en el Panel de lectura.
- 3. Presiona en el ícono de respuesta para enviar un mensaje al remitente y escribe tu mensaje.
	- Si hay una persona a la que se le copió (CC) en este mensaje, puedes seleccionar el ícono responder a todos
	- Si deseas enviar este mensaje a otra persona, presiona en la flecha Adelante
	- También te puede gustar el mensaje presionando en el ícono del pulgar arriba
- 4. Presiona **Send (Enviar)**
	- Si presionas en Descartar, el mensaje no se enviará y no se guardará.
	- Aparece una ventana emergente que pregunta: "¿Estás seguro de que deseas descartar este borrador?"
	- Presiona **OK (Si)** para descartar o **Cancel (Cancelar)** para regresar al mensaje

## ❑ **Agregar un Archivo**

- 1. Presiona en el icono del clip para agregar un archivo adjunto o archivo
- *2.* Aparece una lista de archivos adjuntos sugeridos, y puede seleccionar uno de los archivos sugeridos, *Examinar esta computadora o Examinar ubicaciones en la nube*
- 3. Si seleccionas **Browse this computer (Examinar esta Computadora)**:
	- Selecciona un archivo para cargar
	- Presiona Open (Abrir)
	- Verás aparecer un ícono del archivo en tu mensaje
- 4. Si seleccionas **Browse cloud locations (Buscar Lugares en la Nube)**:
	- Aparece una ventana emergente que muestra los archivos de tu OneDrive
	- Selecciona un archivo
	- Presiona **Next (Siguiente)** y aparecerá una ventana emergente que te preguntará *¿Cómo deseas compartir este archivo?*
	- Si seleccionas **Compartir como enlace de OneDrive**, los Destinatarios pueden ver los cambios y trabajar juntos en tiempo real
	- Si seleccionas **Adjuntar como copia**, los destinatarios obtienen una copia para revisar
	- Verás aparecer un icono del archivo en tu mensaje

## **Calendario**

## ❑ **Ver Calendario**

- 1. Presiona el ícono Calendario para abrir tu Calendario.
- 2. Puedes presionar la hora y el título para ver los detalles del evento del calendario, como una reunión de equipos de la clase

## ❑ **Crea un Evento de Calenddario**

- 1. Has doble presión en una fecha y aparecerá una ventana emergente de Calendario
- 2. Agrega un Título
- 3. Selecciona una hora de inicio y una hora de finalización
- 4. Establece un Recordatorio
- 5. Puedes *Agregar una descripción o Anexar documentos*
- 6. Presiona **Save (Salvar)**
- ❑ **Crea un evento de calendario e invita a otros**
	- 1. Siga los pasos para crear un evento de calendario y presiona *Invitar asistentes*
	- 2. Escribe el apellido y selecciona el nombre completo de la persona de la lista de resultados sugeridos.
	- 3. Presiona **Send (Enviar)**

## **Lenguaje y Tiempo**

- ❑ **Puedes cambiar la configuración predeterminada de Idioma y Tiempo**
	- 1. Presiona el ícono de engrane en la esquina superior derecha
	- 2. Presiona **View all Outlook Settings (Ver todos los Ajustes de Outlook)** enlace hasta abajo del menú que aparece.
- 3. Presiona **General** en la columna del extremo izquierdo del nuevo menú emergente.
- 4. Presiona **Language and Time (Idioma y Tiempo)** en el nuevo menu emergente.
- 5. Desde allí, puedes cambiar el **idioma** predeterminado a otro idioma.
- 6. Cambia el **Time Format (Formato de Tiempo)** a **1:01AM – 11:59PM**.
- 7. Presiona **Save (Salvar)**.
- 8. Vuelva a cargar la página web para ver los cambios.

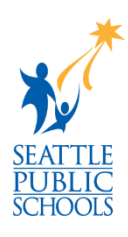